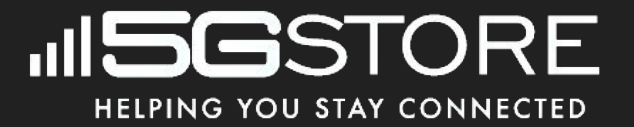

## Navigating the Challenges of Starlink

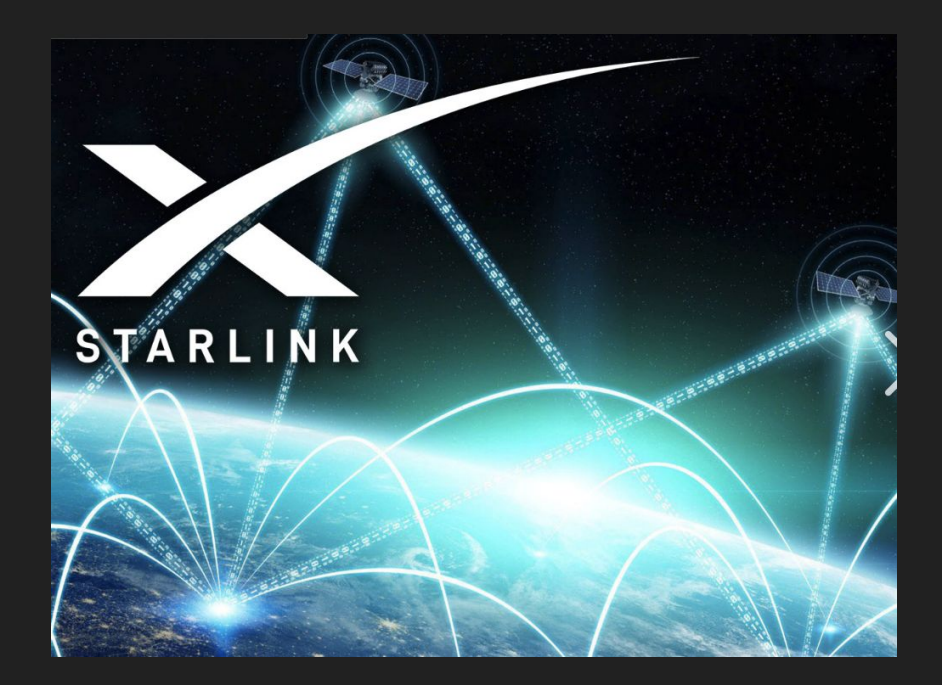

Version 1.1

### **Index**

- 3. Goal of Troubleshooting Starlink
- 4. Troubleshooting Connectivity
- 5. Starlink Mobile Application
- 6. Starlink Most Common Issues
- 7. Starlink Alert Messages
- 8. Cause for the error
- 9. Solution #1: Reboot of System
- 10. Solution #2: Inspect the Starlink Cables
- 11. Solution #3: Starlink Router Factory Reset
- 12. Unresolved Errors
- 13. Offline Searching
- 14. Cause of the Searching Status
- 15. Steps to Follow for Searching Status
- 16. Offline Booting
- 17. Troubleshooting Solutions for the "Offline Booting" Status
- 18. Offline Unexpected Location Error
- 19. Understanding Unexpected Location
- 20. Offline No Active Account
- 21. Resolving No Account
- 22. Disconnected Starlink
- 23. Understanding Disconnected Status
- 24. Network Issue Status
- 25. Starlink Customer Support
- 26. Firmware Upgrade
- 27. Wi-Fi 2.4GHz and 5GHz Selecting
- 28. Wi-Fi 2.4GHz and 5GHz Splitting
- 29. Snow Melt Feature
- 30. What are Starlink Obstruction
- 31. Starlink Obstructions
- 32. Starlink Obstruction Image
- 33. 5GStore Bonding Benefits

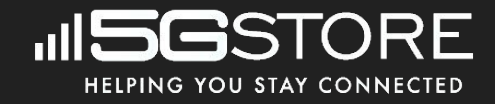

### Goals of troubleshooting Starlink

Embark on a journey to conquer connectivity challenges with ease! In this 5Gstore guide, I've distilled expert troubleshooting tips to tackle Starlink app alerts like "Offline," "Searching," or "Booting." Discover the root causes and unleash effective fixes to ensure uninterrupted satellite internet access. Say goodbye to frustration and hello to seamless connectivity!

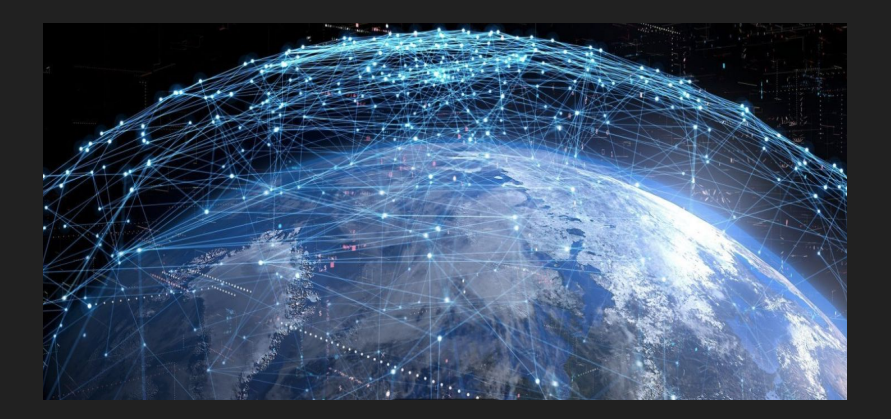

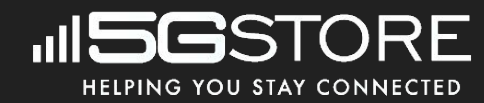

#### **Troubleshooting Connectivity**

If you're reading this, chances are you're experiencing one of those frustrating instances where the incredible technology of Starlink isn't quite living up to expectations. Despite its remarkable capabilities, like any electronic system, Starlink can encounter glitches, malfunctions, or simply behave in unexpected ways. It's during these moments that the sleek interface of the Starlink app might be displaying error messages, connectivity issues, or other indicators that something isn't quite right with your satellite internet connection. While Starlink has revolutionized access to high-speed internet in remote areas, it's not immune to the occasional hiccup. Don't worry though, troubleshooting steps and assistance are available to help get your Starlink service back up and running smoothly.

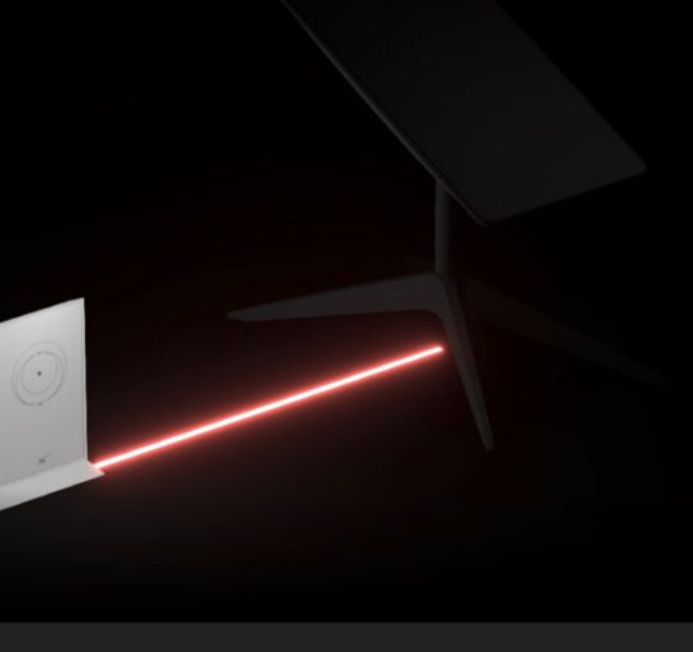

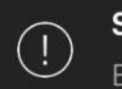

**OFFLINE •** 

#### **STARLINK UNPLUGGED OR REBOOTING**

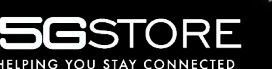

### **Starlink Mobile Application**

Be sure to download the Starlink app for iOS or Android if you haven't already. It's essential for managing your system. If you don't have a smartphone, you are no longer access able to access Starlink via a Web Browser. This was completed on newest firmware Update from Starlink.

The app provides a quick overview of your Starlink status, including outages and obstructions. You'll need it to check for system alerts before using this troubleshooting guide. 5Gstore recommends downloading the application before troubleshooting starts.

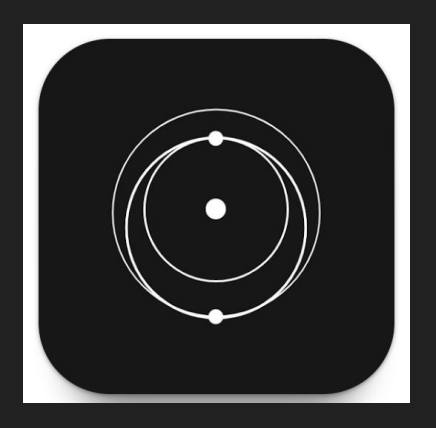

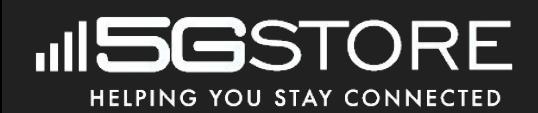

### **Starlink most common issues**

Fixing a faulty Starlink connection is rather straightforward. The connector is the most common cause of this problem. Check it and ensure it is properly seated on the mast; otherwise, gently realign it, ensuring it doesn't break. Then unplug it from the router and check for damages. You should also inspect the router.

Follow these steps to ensure optimal connectivity for your Starlink system:

- 1. Start by examining the connections on the Dish. Ensure that the cables are securely attached to their respective ports and that there are no signs of wear or damage.
- 2. Next, inspect the Power supply connections. Make sure that the power cord is firmly plugged into both the power outlet and the Power supply unit. Check for any loose connections or frayed wires.
- 3. Finally, focus on the Starlink Router. Verify that all cables are securely connected to their designated ports on the router and that there are no loose connections.
- 4. Take a moment to visually inspect each connection point, ensuring that they are firmly seated and free from any looseness or play.

By following these steps and visually confirming that all connections are snug and secure, you can ensure uninterrupted communication and optimal performance from your Starlink system.

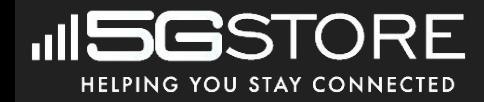

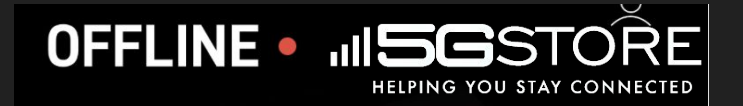

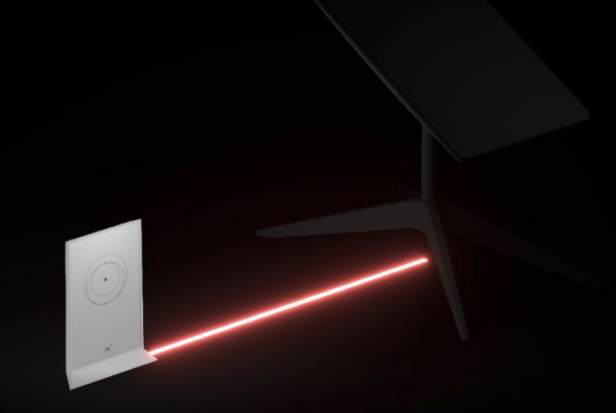

#### **STARLINK UNPLUGGED OR REBOOTING**

Ensure your Starlink is plugged in.

**STATISTICS** 

**NETWORK** 1 device

### Starlink Alert Messages

Your Starlink system may display various alerts in the app, indicating different issues. To begin troubleshooting, locate and select the alert currently appearing in your Starlink app.

#### Starlink Offline

Your Starlink dish relies on a single cable, known as the Starlink cable, to connect to the router. This cable serves to transmit both data and power to the dish. If you're seeing the 'unplugged/rebooting' error, it signals a disruption in communication between the router and the dish."

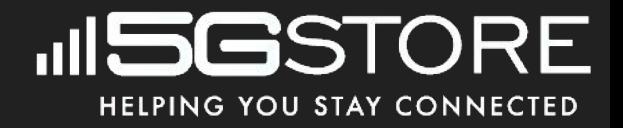

### Cause for the error?

"Troubleshooting Interruptions in Dish Connection: Understanding and Resolving Alert Messages.

Your connection to the Starlink dish may encounter disruptions for various reasons. If your Starlink system is undergoing a reboot, triggered by a software update or power outage, it's normal for this alert message to appear. Typically, such instances resolve themselves within 10-15 minutes.

However, if the alert persists beyond 15 minutes, it indicates a potential issue within your system. This could stem from a faulty cable, router, or dish. Physical damage or internal component wear-down might be the culprit, alongside software or hardware glitches. Fortunately, most cases can be resolved with a simple system reboot. Yet, there's a chance it could involve a defective cable or another hardware component.

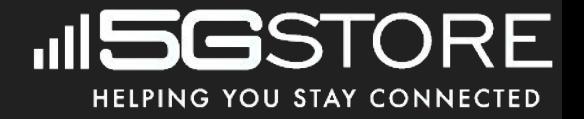

### Solution #1- Reboot of System

Let's delve into a step-by-step approach to resolving the issue:

#### **Reboot the System:**

1. Begin by unplugging the power cord of your Starlink router. Allow a full 60 seconds to pass before plugging it back in. Following this, give your Starlink system several minutes to reboot fully. Take advantage of this time to indulge in a quick snack or brew a cup of coffee. Aim to check back in approximately 15 minutes.

#### **Verify Connection and App Status:**

2. Once sufficient time has elapsed, ensure that you are connected to your Starlink WiFi network. Proceed to check the Starlink app again. If the status now indicates "Online," congratulations! Your system is back in action. However, if the app still displays the "Offline" status alongside the persistent "Starlink Unplugged Or Rebooting" alert, it's time to move on to the next solution.

### Solution #2- Inspect the Starlink Cables

Let's break it down into clear steps:

- 1. **Inspect Starlink Cable:**
	- Power down your system by unplugging the Starlink router power cord.
	- Remove the Starlink dish from its mount
	- Gently pull down on the Starlink cable to disconnect it from the mast.
- 2. **Check Cable Connectors:**
	- Examine both ends of the Starlink cable for any signs of damage, such as bent or broken pins.
	- Reconnect the cable to the dish, ensuring it is firmly seated all the way in. The connector should sit flush with the mast.
- 3. **Inspect Router Connection:**
	- Move to the Starlink router and disconnect the Starlink cable.
	- Inspect the cable for any visible damage.
	- Reconnect the cable to the router, ensuring it is securely seated.
- 4. **Power Up and Monitor:**
	- Plug the Starlink router power cable back in.
	- Allow your Starlink system to boot up for approximately 15 minutes.
	- After boot-up, check the Starlink app again.

By following these steps, you can address potential issues with the Starlink cable connections and ensure proper seating, thus resolving any persistent error messages. If the issue persists, proceed to the next solution.

### **IIISGSTORE HELPING YOU STAY CONNECTED**

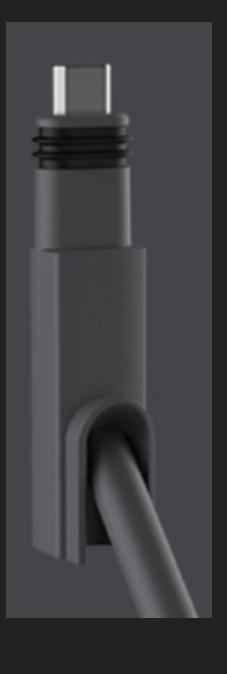

## Solution #3- Starlink Router Factory Reset

Let's make it clear and visual with step-by-step instructions:

- 1. **Factory Reset the Starlink Router: Gen 3 Dish** 
	- Power cycle the router by unplugging and then plugging back in the power cord six times consecutively.
	- Ensure to wait a moment between each cycle for the router to fully power off and on.
- 2. **System Boot-Up:**
	- After completing the six power cycles, plug the power cord back in.
	- Allow your system to boot up for approximately 15 minutes.
- 3. **Connect to the STARLINK Network:**
	- Once the waiting period has passed, access the Wi-Fi settings on your phone.
	- Locate and connect to the STARLINK network.
- 4. **Complete Setup in Starlink App:**
	- Open the Starlink app to finalize the setup of the Wi-Fi network name and password.
	- Follow the prompts to ensure proper configuration.
- 5. **Check for Error Messages:**
	- Once you've reconnected to your new network, check the Starlink app for any error messages.

By following these steps, you'll perform a factory reset on the Starlink router, configure the Wifi SSID settings, and verify for any remaining error messages, ensuring a thorough troubleshooting process.

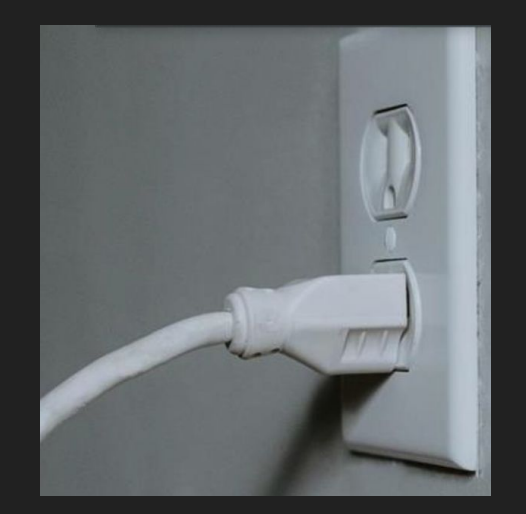

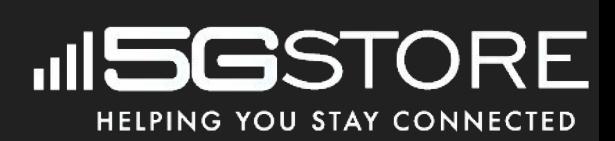

### Unable to resolve the error, here's what you can do.

If you've exhausted all previous troubleshooting steps without success, it's likely that you're dealing with defective hardware. The culprit could be the Starlink cable, the router, or even the dish itself.

If your Starlink system is still under warranty, your best course of action is to create a support ticket with Starlink. Reach out to their customer support team to request replacement hardware. They will guide you through the process and provide assistance in resolving the issue.

However, if your system is no longer covered by the warranty, don't worry. You still have options. You can order a replacement cable, router, or even a new dish directly from the Starlink shop. Simply visit their website or contact customer support for further assistance in purchasing the necessary replacement hardware.

By taking these steps, you can ensure that your Starlink system is back up and running smoothly, even in the face of hardware challenges.

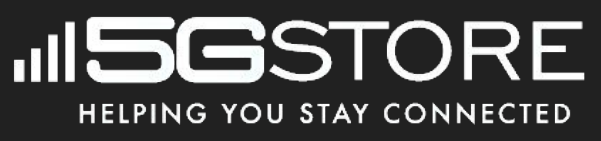

### Offline Searching

If you see the "Searching" status message and find yourself offline, it indicates that your Starlink dish is in the process of locating and connecting to the Starlink satellites. During the initial system boot-up, it's typical for this search to take a few minutes. However, if it persists for longer than 15 minutes, it could signify a potential issue that needs attention.

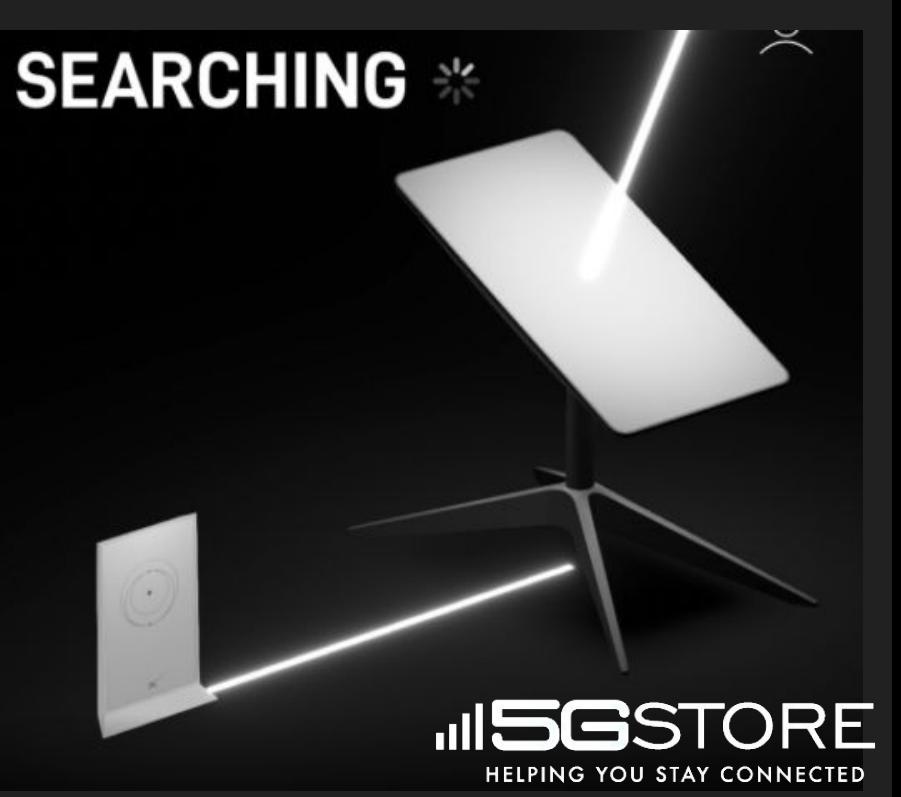

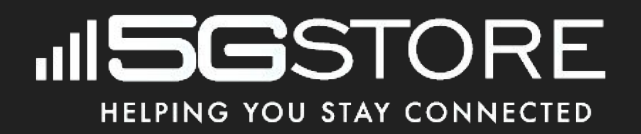

### Cause of the Searching Status

Understanding the "Searching" Status:

#### 1. **Common Causes:**

- The "Searching" status can arise from various factors, including:
	- Starlink network outages, which may be regional or system-wide.
	- Obstructed view of the sky.
	- Being outside the service area.
	- Potentially defective hardware.
- 2. **Check Online Resources:**
	- Visit websites like Downdetector to check if others are experiencing similar issues. This can help determine if the problem is widespread or specific to your setup.
- 3. **Troubleshooting Steps:**
	- If it appears to be isolated to your system, attempt the following fixes:

### Steps to follow for Searching status

#### **Reboot Starlink:**

- Unplug the router power cable and wait for 60 seconds.
- Plug the cable back in and allow Starlink to reboot for about 15 minutes.
- Check the Starlink app status afterward. If you still see the "Offline" status, move to the next solution.

#### **Verify Coverage:**

- Starlink Roam customers should ensure they are in an area with active Starlink coverage.
- Residential/Standard service plan customers should confirm their Service Address listed on the account. Using Starlink outside of this address won't connect.
- Access your service address in the Starlink app by tapping the profile icon and then selecting "Manage Subscription."

#### **Check for Obstructions:**

- Obstructions can cause service interruptions or trigger the "Searching" status.
- Use the app to check the obstruction map. If it shows significant red areas, relocate the dish.
- Refer to the guide for more information on dish placement and obstructions.

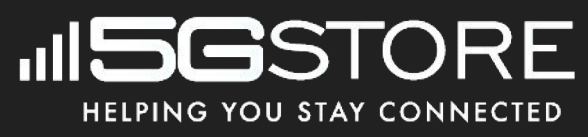

## Offline Booting

Understanding the "Offline – Booting" Status:

The "Offline – Booting" message displayed in the Starlink app indicates that your system is in the process of starting up. This status is typical when you've recently powered on the system or it has rebooted due to a software update or power outage. However, if the Booting status persists for more than approximately 15 minutes, it could signal a potential issue.

Potential Causes of the Booting Status:

- **Defective Hardware:** The most common cause of the Booting status is defective hardware. If either the dish or router malfunctions, the system cannot initiate properly, resulting in the Booting message.
- **System Reboot:** In some cases, a simple system reboot can resolve the Booting status.

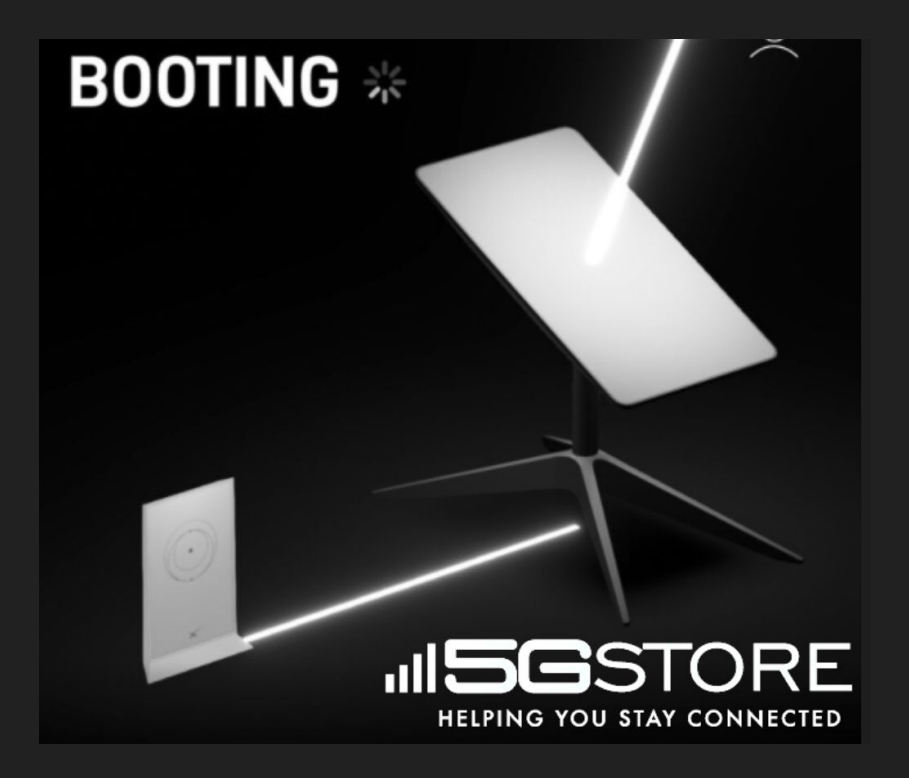

#### **Troubleshooting Solutions for the "Offline – Booting" Status**

#### **Solution #1 – Reboot Starlink:**

To initiate a system reboot, follow these steps:

- 1. Turn off your Starlink system by unplugging the router power cord.
- 2. Wait for 60 seconds, then plug the power cord back in.
- 3. Allow approximately 15 minutes for the system to fully boot up.
- 4. If the "Booting" message persists after waiting for about 30 minutes, it may indicate a hardware issue. However, there's one more troubleshooting step to try.

#### **Solution #2 – Factory Reset:**

While less common for the Booting error, a factory reset can sometimes resolve the issue by clearing software glitches. Here's how to perform a factory reset:

- 1. Power cycle the router by unplugging and plugging in the power cable six times consecutively.
- 2. Wait approximately 15 minutes for the router to complete the boot-up process.
- 3. Connect your phone to the new STARLINK WiFi network.
- 4. Configure your WiFi name and password as needed.
- 5. Check the Starlink app status again.
- 6. If the "Booting" message persists, it's likely indicative of defective hardware.

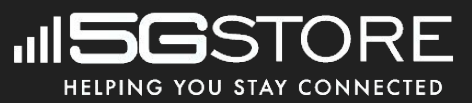

### Offline- Unexpected location Error

Understanding the "Unexpected Location" Alert:

#### **What Causes It:**

The "Unexpected Location" alert in the Starlink app indicates that your dish is not positioned at the registered service address associated with your account. This issue can arise due to a couple of reasons:

- Attempting to travel with your dish while using the Residential/Standard service plan.
- Accidental changes to your service address.

### **ULEGSTORE HELPING YOU STAY CONNECTED**

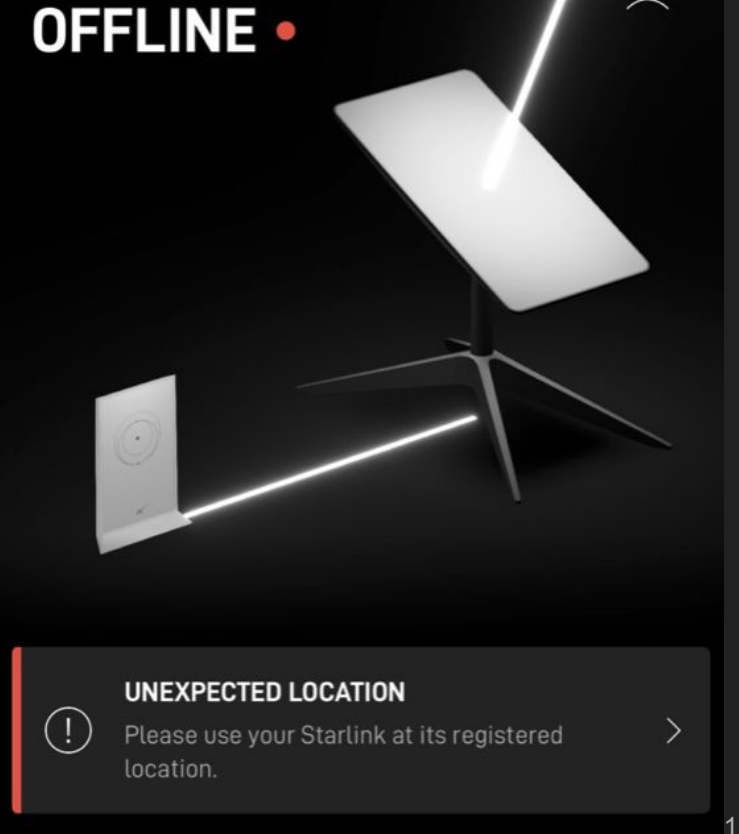

### Unexpected Location

**How to Fix It:**

#### **Solution #1 – Check Your Location:**

Ensure that your dish is physically located at the registered service address (for Residential/Standard plan users) or in an area with active Starlink service (for Starlink Roam users).

#### **Solution #2 – Reboot Your System:**

#### 1. **Perform a System Reboot:**

- Unplug the router and wait for 30 seconds.
- Plug the router back in to initiate the reboot process.
- 2. If the previous solutions didn't resolve the issue, contact Starlink support for assistance. They'll review your equipment and service address to diagnose the error.

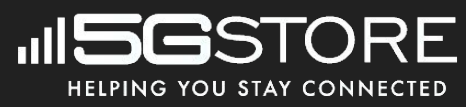

### Offline - No Active Account

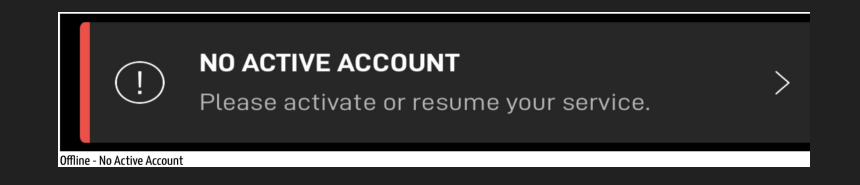

If you see the alert message, it means Starlink doesn't detect an active subscription tied to your dish. Each Starlink dish must be linked to an account to function properly. The dish relies on this association for its integrated internet modem to operate.

#### **Potential Causes:**

The "No Active Account" message may occur if your service subscription is inactive or if you're using a dish not associated with your account.

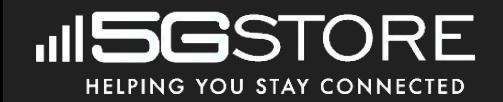

### **How to resolve No account**

Solution #1 - Verify Subscription:

Check your subscription status in the app under "Manage Subscription." Ensure it's active.

Solution #2 – Reboot System:

If the alert persists, reboot the Starlink router. Unplug for 60 seconds, then plug it back in. Wait 15 minutes for boot-up.

If Alert Persists:

Contact Starlink support for further assistance and potential hardware replacement.

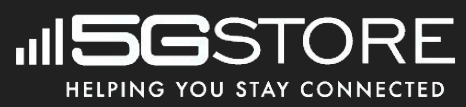

### Disconnected Starlink

If your specific message hasn't appeared yet, don't worry. Take a moment to browse through the list below. See if any of the descriptions match what your Starlink app is indicating. Sometimes, issues might manifest in various ways, so exploring similar alerts can provide valuable insights into troubleshooting your Starlink system.

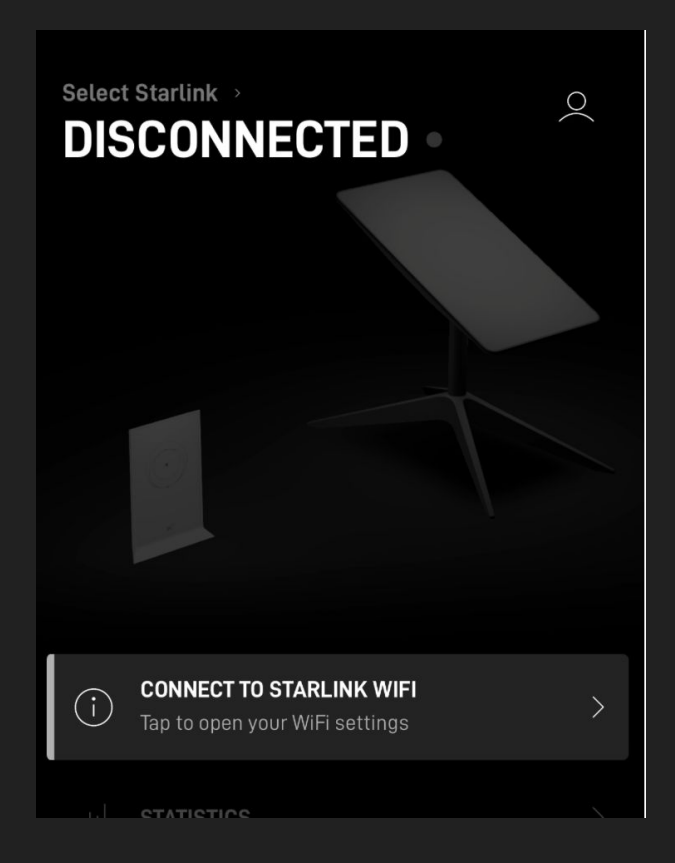

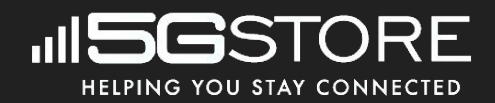

### Understanding Disconnected status

The "Disconnected" status in the Starlink app means your phone can't connect to your Starlink system, indicating a communication issue with the router. Typically, reconnecting to your Starlink WiFi network resolves this. If not, try accessing Starlink remotely via cellular data. If all else fails, consider a router factory reset.

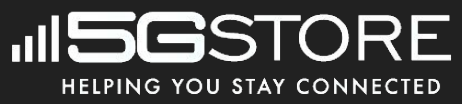

### Network Issue Status

Network issues are often self-resolving, except during regional or global outage events. If your statistics show frequent Network Issue outages, it indicates ongoing problems within the Starlink network, disrupting internet connectivity with your dish.

While waiting for resolution is typically the only option, persistent issues spanning several days warrant reaching out to Starlink support. They can assess your system for any underlying issues and provide assistance in resolving prolonged connectivity problems.

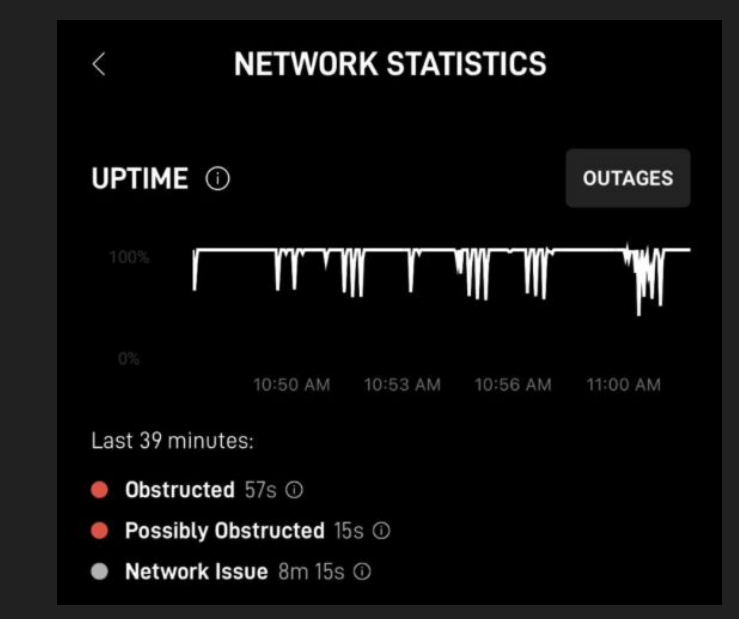

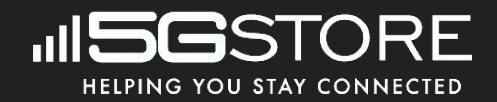

### Starlink Customer Support

If the suggested solutions fail to resolve your issue, I highly recommend reaching out to Starlink customer support for further assistance. You can easily create a support ticket, allowing Starlink technicians to remotely access your system and diagnose the issue. They can provide guidance on adjusting settings, offer troubleshooting tips, or even arrange for replacement hardware if necessary. If you're unsure how to create a support ticket, you can find step-by-step instructions by Visiting <https://support.starlink.com/>

Additionally, you can explore the extensive support documentation available on the Starlink website. This resource may contain valuable information and troubleshooting guides tailored to your specific problem. It's important to note that the support ticket system and the support section of the website are the primary means of contacting Starlink. Unfortunately, they do not provide a phone number or email for direct communication.

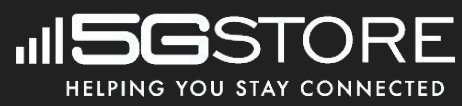

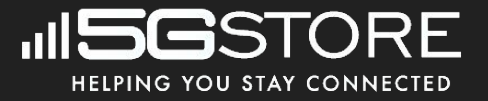

### Firmware Upgrade

Starlink's dish and router systems are equipped with an automated update mechanism that ensures seamless integration of the latest firmware and software enhancements. This automated update feature is strategically scheduled to occur during off-peak hours, typically during the night, when user activity is minimal, thereby minimizing any potential disruption to connectivity.

By harnessing this autonomous updating process, Starlink subscribers can rest assured that their equipment remains current and optimized without the need for manual intervention. This proactive approach not only facilitates the deployment of critical updates, such as performance enhancements and security patches, but also contributes to the overall reliability and efficiency of the Starlink network.

Furthermore, the automatic update functionality underscores Starlink's commitment to providing a user-friendly experience, sparing subscribers the inconvenience of having to manually initiate and oversee the update process. This hands-off approach aligns with contemporary best practices in network management and serves to enhance the overall user experience by ensuring that subscribers consistently benefit from the latest advancements and optimizations in Starlink's technology ecosystem. Starlink live firmware current listing. <https://starlinktrack.com/firmware/>

### WIFI 2.4GHz and 5GHz Selecting

Step-by-step guide for setting up the Wifi network on the Starlink app

.Step 1: Open Starlink App

Step 2: Go to Settings

Step 3: Choose Router, then pick Starlink as your Wifi SSID.

Step 4: Select Split 2.4/ 5GHz Networks

Step 5: Enter Name for the 2.4 and 5 GHz Wifi Network.

Step 6: Enter Password (shared for both 2.4 and 5GHz Networks)

Step 7: Click Save

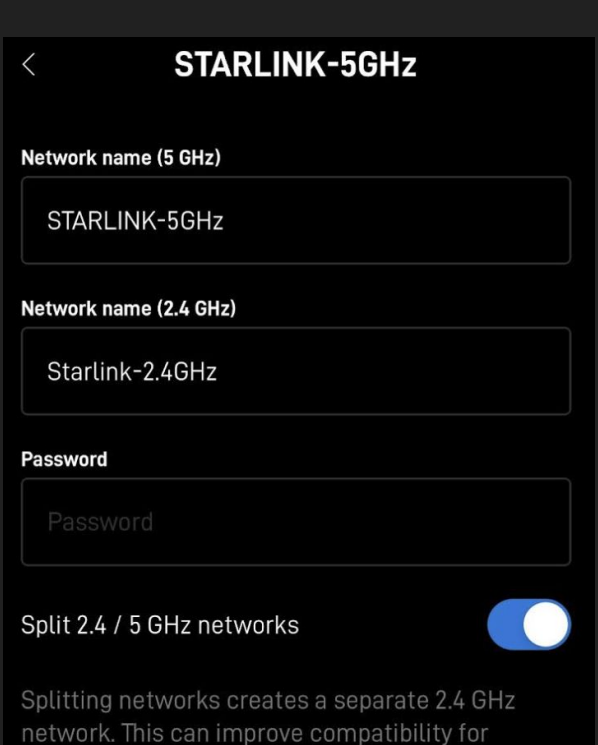

devices that don't support 5 GHz connections.

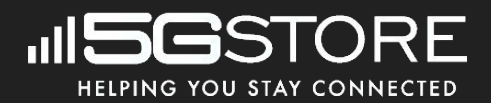

## WIFI 2.4GHz and 5GHz Splitting

Splitting your Wi-Fi networks into separate 2.4GHz and 5GHz bands is often recommended due to several advantages it offers in terms of network optimization and device performance.

- 1. **Bandwidth Allocation**: By splitting the networks, you can allocate specific devices to each band based on their bandwidth requirements and capabilities. The 5GHz band typically offers higher bandwidth and less interference compared to the 2.4GHz band. Devices that require high-speed connections, such as streaming devices or gaming consoles, can benefit from connecting to the 5GHz band, while devices with lower bandwidth demands, such as IoT devices or older devices, can use the 2.4GHz band.
- 2. **Reduced Interference**: The 2.4GHz band is more susceptible to interference from neighboring Wi-Fi networks, Bluetooth devices, and household appliances like microwaves and cordless phones. By separating the bands, you can reduce the likelihood of interference affecting the performance of your devices, especially in densely populated areas where multiple Wifi networks overlap.
- 3. **Optimized Performance**: Devices connected to the 5GHz band generally experience lower latency and faster data transfer rates compared to the 2.4GHz band. This can result in smoother streaming, faster downloads/uploads, and improved overall performance, particularly for bandwidth-intensive tasks like online gaming or HD video streaming.
- 4. **Enhanced Coverage**: While the 2.4GHz band offers better range and penetration through walls and obstacles, the 5GHz band provides faster speeds but with slightly reduced coverage. By splitting the networks, you can ensure that devices closer to the router or access point can connect to the faster 5GHz band for optimal performance, while devices located farther away can still access the network via the 2.4GHz band for better coverage.
- 5. **Device Compatibility**: Not all devices support both 2.4GHz and 5GHz bands. Splitting the networks allows you to accommodate devices that are only compatible with one band or the other, ensuring that all your devices can connect to the network without compatibility issues.

Overall, splitting your Wi-Fi networks into separate 2.4GHz and 5GHz bands provides greater flexibility, improved performance, and better network management, making it a recommended practice for optimizing your wireless network setup.

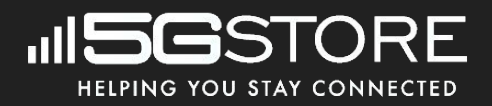

### **Snow Melt Feature**

Starlink's Dishy features an automated heating system designed to detect and melt snow and ice, ensuring reliable performance in areas prone to heavy snowfall. However, manual clearing may still be necessary in extreme conditions.

Step 1: Open Starlink App

Step 2: Go to Settings

Step 3: Select Starlink Button, Snow Melt Settings

Step 4: Locate Snow Melt Feature

Step 5: Choose the Option Suitable for Your Dish Style

Step 6: Click Save

#### **JUSGSTORF HELPING YOU STAY CONNECTED**

#### **SNOW MELT**

**OFF** 

 $\lt$ 

Never use extra power to melt snow.

 $\odot$ 

**AUTOMATIC** 

Automatically detect snow and heat up when needed.

**PRE-HEAT** 

Keep warm to better resist snow build-up. This option may increase power consumption.

**SAVE** 

### **What are Starlink Obstruction**

Starlink, "obstruction" refers to anything that interferes with the satellite dish's ability to establish and maintain a clear line of sight to the satellites in orbit. Since Starlink relies on a constellation of satellites in low Earth orbit to provide internet connectivity, obstructions can disrupt the signal and affect the quality of the connection.

Obstructions can take various forms, including:

- 1. **Physical Obstacles**: Buildings, trees, mountains, or other structures between the satellite dish and the sky can obstruct the signal. These obstacles block or interfere with the line of sight to the satellites, leading to signal degradation or loss.
- 2. **Atmospheric Conditions**: Adverse weather conditions such as heavy rain, snow, fog, or atmospheric disturbances can attenuate the satellite signal, causing temporary disruptions in connectivity.
- 3. **Electromagnetic Interference**: Nearby electronic devices, power lines, or radio frequency interference from other sources can introduce electromagnetic interference that interferes with the satellite signal.
- 4. **Geographical Features**: Natural geographical features such as valleys, hills, or terrain variations can obstruct the satellite signal if they block the line of sight between the dish and the satellites.

Addressing obstructions is important for ensuring reliable and consistent connectivity with Starlink. Users may need to adjust the placement of their satellite dish, trim vegetation, or take other measures to minimize obstructions and optimize signal strength. Additionally, Starlink's adaptive technology and constellation design aim to mitigate the impact of obstructions by dynamically adjusting the network to maintain connectivity as effectively as possible.

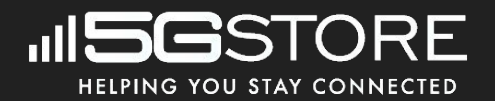

### **Starlink Obstructions**

#### **Dish's View with Obstructions**:

This image illustrates the perspective of the Starlink satellite dish itself, showing how obstructions in the surrounding environment may obstruct its line of sight to the satellites in orbit. This view helps users understand the challenges their dish may encounter when attempting to establish a clear connection with the Starlink satellite constellation. The Red is a tree to the Eastern sky that is creating a blocking of signal at times. The Blue Is the Open sky and clear of obstructions.

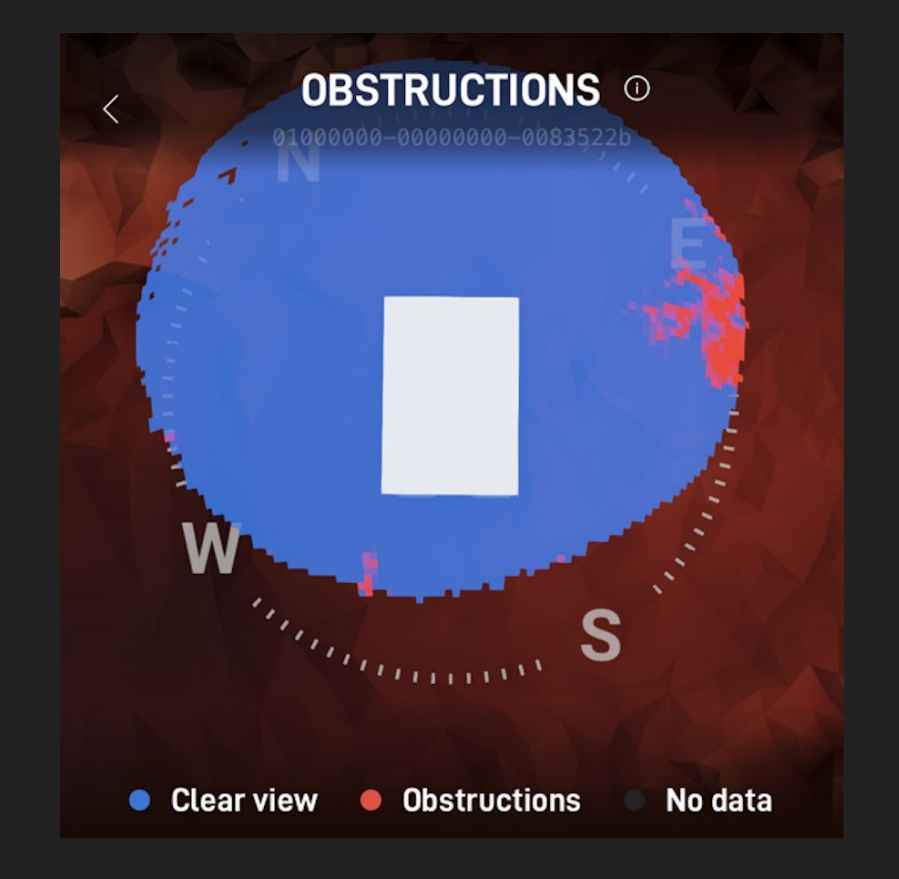

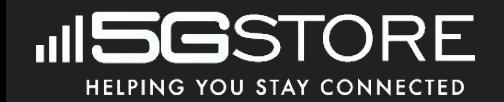

### Starlink Obstruction Image

1. **Real Camera Image of Obstruction**: In contrast, this image captures a real-world view of the obstructing object as seen from a camera positioned at the location of the Starlink dish. It provides a visual representation of the physical barriers that are hindering the dish's ability to establish an unobstructed connection with the satellites. This real camera image helps users identify and assess the nature and extent of the obstructions present in their environment, enabling them to make informed decisions about optimizing the placement of their Starlink dish for improved connectivity.

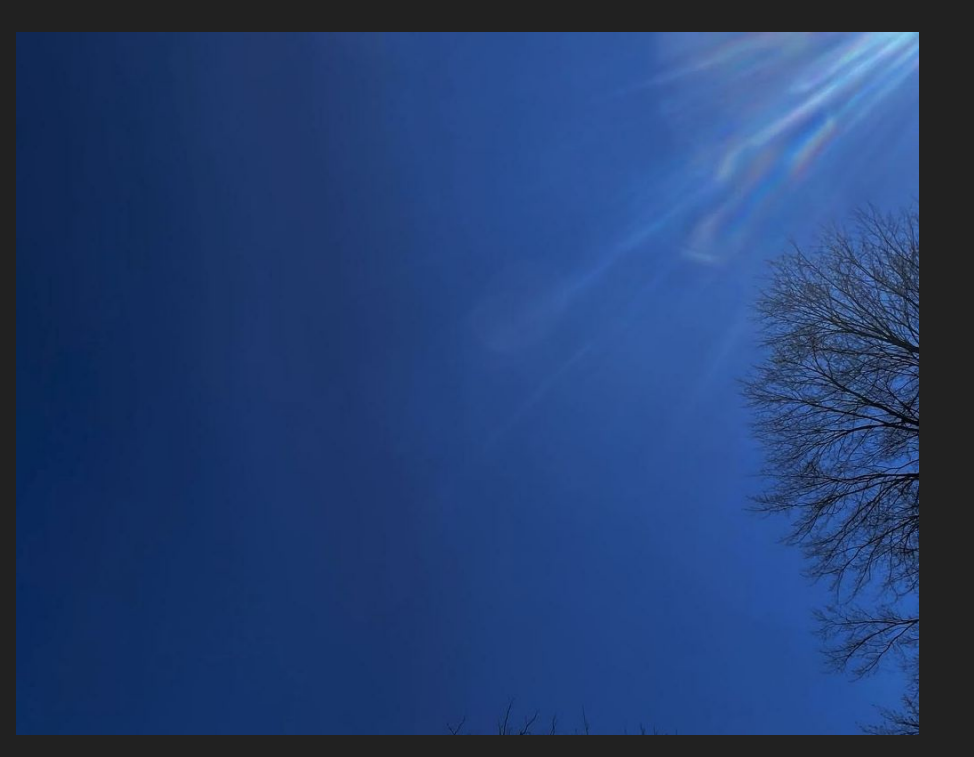

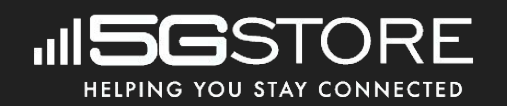

### 5GStore Bonding Benefits

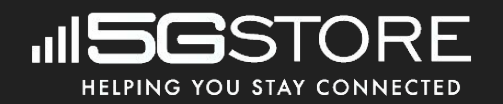

Bonding services offered by 5Gstore.com can significantly enhance your internet experience, particularly when dealing with obstructions and occasional dropped connections during short Starlink outages. Here are the key benefits:

- 1. **Improved Reliability**: Bonding services combine multiple internet connections from different sources, such as Starlink, cellular networks, or other ISPs. By aggregating these connections, bonding ensures a more reliable and consistent internet experience. Even if one connection experiences issues, the others can pick up the slack, minimizing downtime and disruptions.
- 2. **Increased Bandwidth**: Bonding allows you to harness the combined bandwidth of multiple connections. This means you can enjoy faster download and upload speeds, which is especially beneficial for tasks like streaming high-definition content, online gaming, or video conferencing. With bonding, you're less likely to experience slowdowns, even during peak usage times.
- 3. **Redundancy and Failover**: In addition to improving speed and reliability, bonding provides redundancy and failover protection. If one connection fails or experiences interference due to obstructions, the bonding service automatically reroutes traffic through the remaining connections. This ensures uninterrupted internet access, even in challenging environments or during temporary outages.
- 4. **Optimized Performance**: Bonding services often employ advanced algorithms to intelligently distribute traffic across available connections based on factors like latency, packet loss, and signal strength. This optimization ensures that each connection is utilized efficiently, maximizing overall performance and minimizing latency for a smoother online experience.
- 5. **Flexibility and Scalability**: Bonding solutions from 5Gstore.com are designed to be flexible and scalable, allowing you to adapt to changing needs and environments. Whether you're operating in a remote location with limited connectivity options or simply seeking to boost performance in a crowded urban area, bonding services can be tailored to suit your specific requirements.
- 6. **Professional Support and Setup**: When you choose a bonding service from 5Gstore.com, you gain access to professional support and expertise. Their team can assist you with setup, configuration, and troubleshooting, ensuring that your bonding solution is optimized for your unique circumstances and delivers the best possible performance.

Overall, bonding services from 5Gstore.com offer a comprehensive solution for improving internet connectivity, mitigating obstructions, and minimizing the impact of short Starlink outages. Whether you're a remote worker, a small business owner, or a casual internet user, bonding can enhance your online experience and provide peace of mind knowing that you're always connected. [https://5gstore.com/advancedsupport](https://5gstore.com/page/advancedsupport) 33

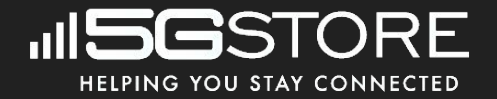

# Question & Answer

### **Q ). My Starlink just reset its Wifi username and password, What could have happened?**

A). Power flickers will factory Reset the router.

 Tip). Get an APC/UPC. It's a backup Battery system. This will maintain consistent power if you live in an area that has power outages or unstable power.

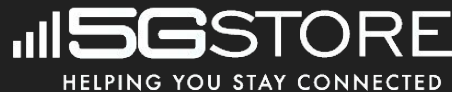

# Question & Answer

#### **Q ).Working with IPads and IPhones, both are connected with the new Starlink Wifi are displaying a "Privacy Warning" any ideas? く Settings** Wi-Fi Edit

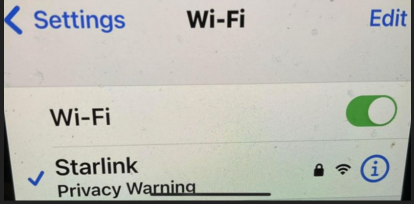

A).This is a security setting on your devices. Not the Starlink connection.

 Tip). The "Privacy Warning" you're seeing on your iPhone's Wi-Fi settings indicates that the Private Wi-Fi Address feature is disabled. This feature helps to mask your device's Media Access Control (MAC) address, which is a unique identifier for your device. When it's not enabled, your MAC address is visible to the network, which could potentially be a privacy concern.

**Solution** 

Here's what you can do to resolve the warning: Open the Settings app on your iPhone or IPad. Tap on Wi-Fi. Tap the blue info icon next to the Wi-Fi network you're connected to.